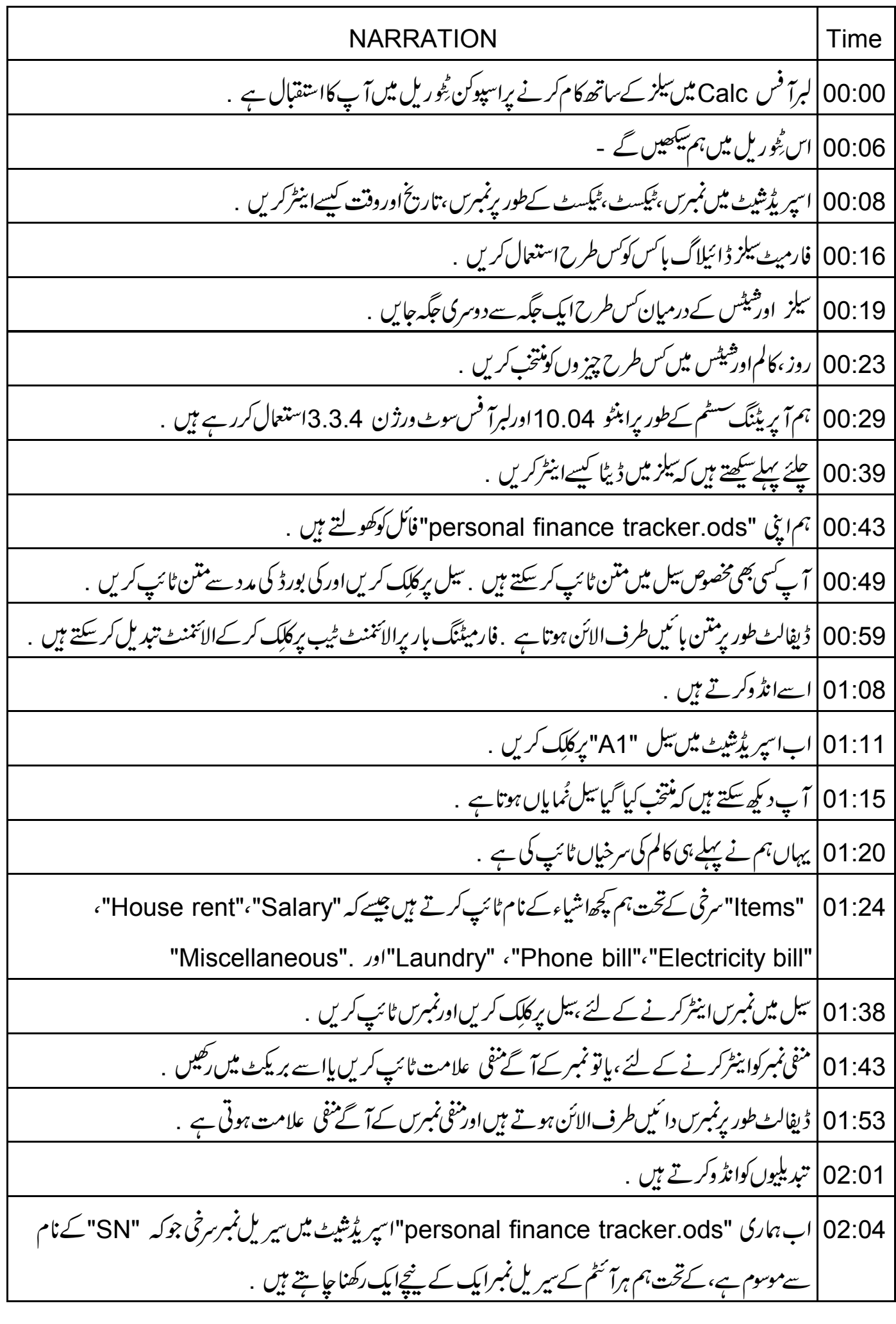

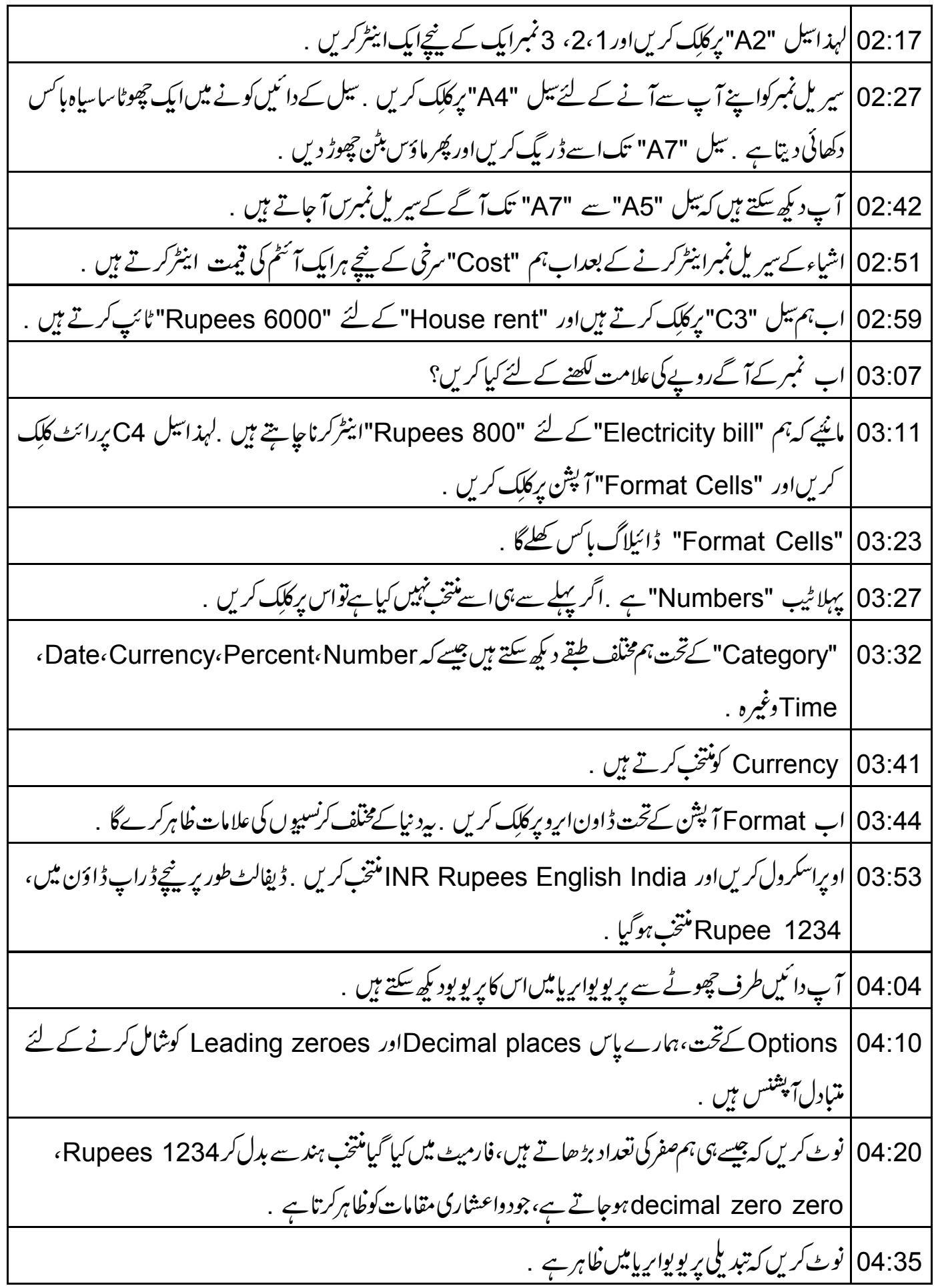

04:40 | ہر ہزار کے بعدکو ماسپر یٹرشامل کرنے کے لئے Thousands separator پرکلک کریں ، پھرسے پر یوپواریا |میں تبدیلیوں کودیکھیں . 04:50 | آپ Font ٹیب پر کلک کرکے فونٹ کوتبدیل کرسکتے ہیں .اس میں Typeface ،Font اور .Size کے لئے کئی آپشز ہیں . 05:00 | آپ Font Effects اوردیگر ٹیب میں جا کرزیادہ کیھ سکتے ہیں . 05:05 | اگلے سبق میں ہم Alignment ٹیب کے آپشنز کے بارے میں سیکھیں گے . OK 05:11 بركلك كرتے ہيں . 05:15 | 800 ٹائپ کرکےاینٹردہائیں . آپ دیکھیں گے کہ تعداد 800دواعشاری مقامات کے ساتھ Rupees 800 | دِکھائی یڑتی ہے . 05:26 | اب تیل C5 سے تیل C7 تک کاانتخاب کرتے ہیں CTRL کی کو پکڑے رہنے اور تیل G2 کو بھی منتخب کریں. نوٹ *کریں کہ تمام منتخب شدہ بیلز ٹم*ایاں ہیں۔ 05:39 | کسی بھی نُمایاں تیل پررائٹ کلک کریںاور Format Cells کو منتخب کریں 05:46 كېيلەكى طرح آپشنز كونتخپ كريں۔ OK پركلك كريں . 05:51 | ابنہم دیگراشیاءکے سارےاخراجات ایک کے نیچےایک ٹائپ کرتے ہیں "Phone bill" کے لئے Rupees "600اور Laundry charges کے لئے "Rupees 300" کے لئے "Miscellaneous" کے لئے "Rupees 2000" "Accounts" سرخی کے پنچے ماہ کی تنخواہ "Rupees 30000" ٹائپ کرتے ہیں . 06:06 Calc میں تاریخ اینٹر کرنے کے لئے ،تیل کو نتخب کریںاور date ٹائپ کریں .  $|06:13$ 06:18 ] آپ تاریخ کےایلیمنٹس کوفارورڈسلیش پاہائفن سےالگ کرسکتے ہیں پامتین کااستعال کرسکتے ہیں جیسے کہ 10 October 2011. Calc |06:27 کی قسم کے date فارمیٹس کو پیچا بتا ہے . 06:32 | متبادل کے طور پرآ پ سیل پررائٹ کلک کرکے "Format Cells" آپش منتخب کریں . 16:38 Category کے تحت "Date" منتخب کریںاور "Format" میں سے مطلوبہ فارمیٹ منتخب کریں میں 31،12، 1999 چنوںگا <sub>- پر</sub>یوپواریامیں دیکھیں <sub>-</sub>

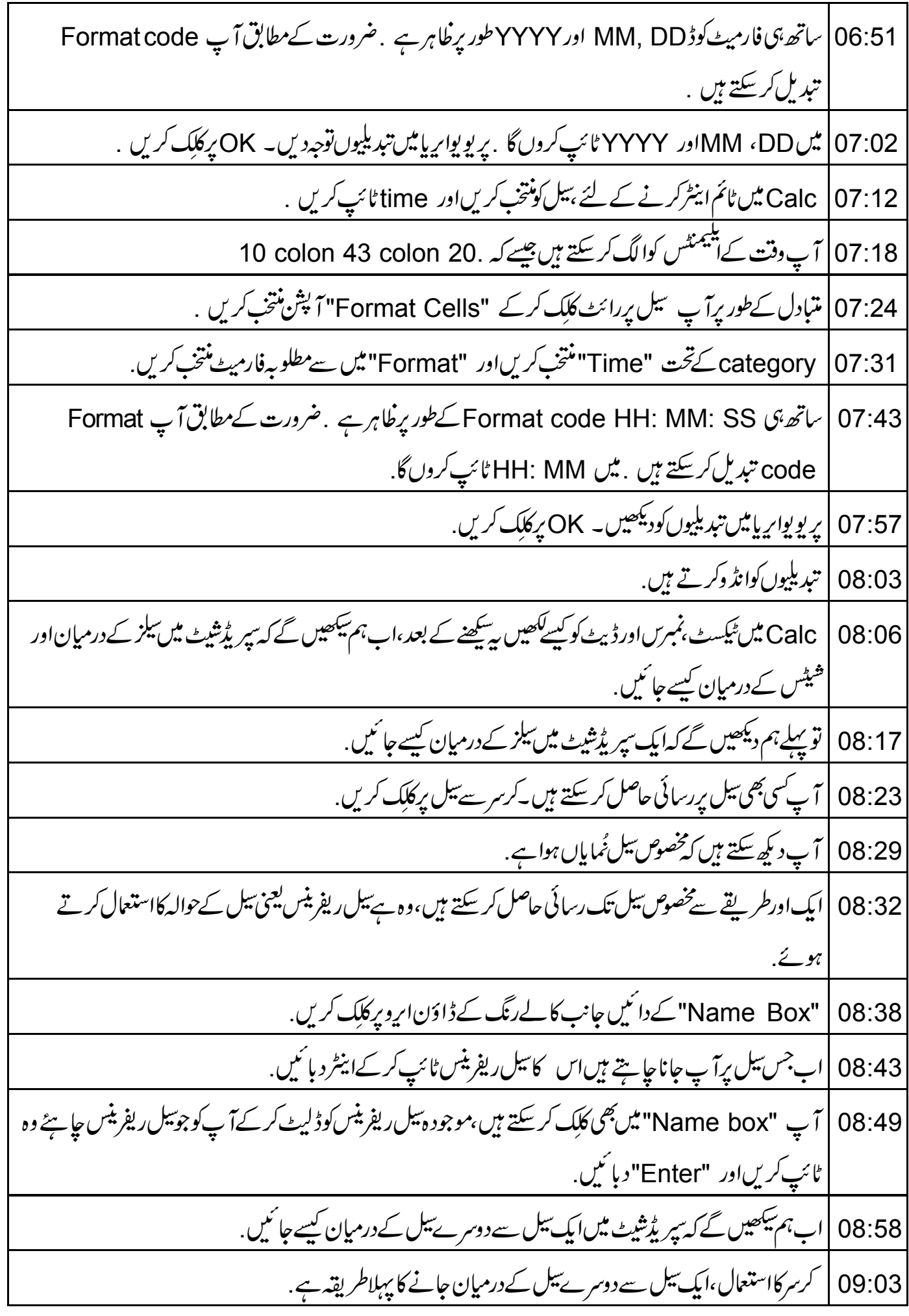

کرسر کے ذریعہ فو<sup>کس</sup> مرکوز کرنے کے لئے ،آپ اپنے مطلوبہ بیل پرکرسر لے جا <sup>ک</sup>یں اورلیفٹ ماؤس بٹن پر کلک کریں . 09:09 09:18 | بېرىئے ئىل يرفو كس مركوز كرےگا. 09:22 | بيطر يقه مفيد ہے جب دوسيل كافي فاصلے برہوں . 09:28 |ایک اورطریقہ ہے ہے کہ "Tab" کااستعال کرتے ہوئےایک رومیں اگلے تیل پر جاسکتے ہیں . 09:35 | رومیں گزشتہ بیل پرجانے کے لئے "Shift + Tab" دبائیں. 09:39 | کالم میں اگلے تیل پر جانے کے لئے "Enter" دبائیں. 09:42 | کالم میں پچھلے تیل پرجانے کے لئے "Shift + Enter" دیا تھیں. 09:46 | ابنہ بیکھیں گے کہ Calc میں کی بورڈ کی مدد سےالگ -الگ سپر پڈمنیٹس میں کیسے جائیں . 09:53 | فعال شیٹ کی دائمیں جانب کی شیٹ پر جانے کے لئے "Control" plus "Page Down" کیز ساتھ میں د با ئىي. 10:00 | فعال شیٹ کی بائیں جانب کی شیٹ پر جانے کے لئے "Control" plus "Page Up" کیز ساتھ میں دبائیں . 10:08 | کرسرکااستعال کرکےبھی شیٹس کے درمیان جاسکتے ہیں . 10:13 |اس يرتفصيلى معلومات "Working with Sheets" سبق ميں موجود ہے . 10:19 |اگر کافی شیٹس ہیں تو ہوسکتا ہے کہ پچھ شیٹ ٹیبس سکرین کے نیچے ہار بزعل سکرول بار میں جیسے ہوں . 10:28 |اگرایباہےتو،شیٹ ٹیبس کے نیچ بائمیںطرف حاربٹن ٹیبس کوویومیں منتقل کرسکتے ہیں . 10:36 | تېدىليوں كوانڈ دكرتے ہيں. 10:39 |اب کرسرسے نیسلک سیلزکونتخب کرنے کے لئے پہلےایک سیل میں کلک کریں. 10:45 | اب ليفٹ ماؤس بٹن د باکر ہولڈکریں . 10:48 | اسكرين يركرسر جلائميںاور جب مطلوبہ يلز نُماياں ہوں جا ئميں توليفٹ ماؤس بڻن حچھوڑ ديں گے آپ ديکھتے ہيں كه فتخب تيلز <u>ئماياں ہوئے ہيں .</u> 11:00 | اب مختلف کالم اوررووز جوکہ ساتھ ساتھ ہیں،انہیں منتخب کرنے کے لئے گروپ میں پہلے کالم یارو برکلِک کریں . 11:09 | اب "Shift" کی کوہولڈکریں. 11:12 | گروپ میںآ خری کالم یاروپرکلک کریں. 11:15 | اب مختلف کالم اوررووں جوکی منسلک نہیں ہیں،انہیں منتخب کرنے کے لئے گروپ میں پہلے کالم یارو پر کلک کریں.

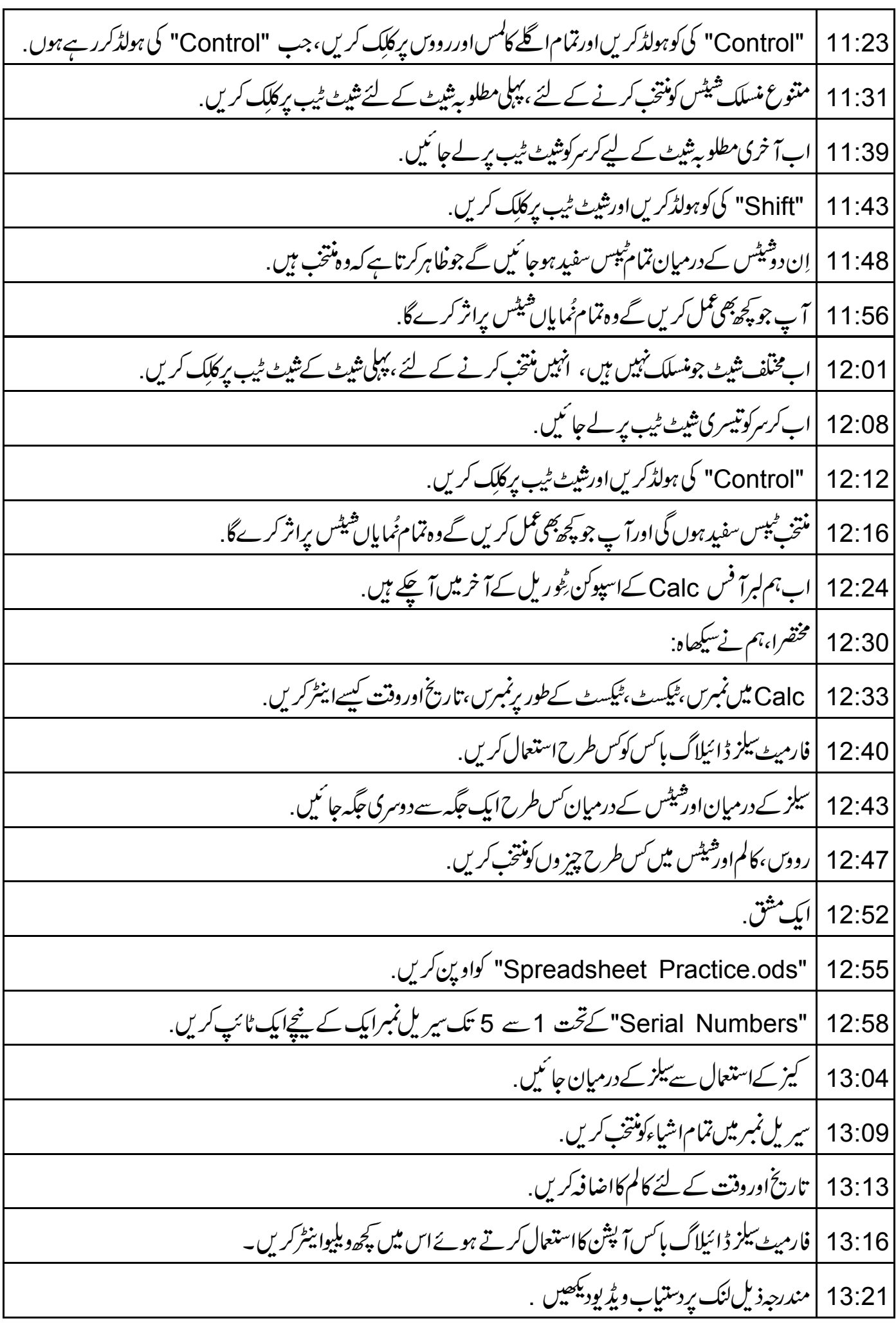

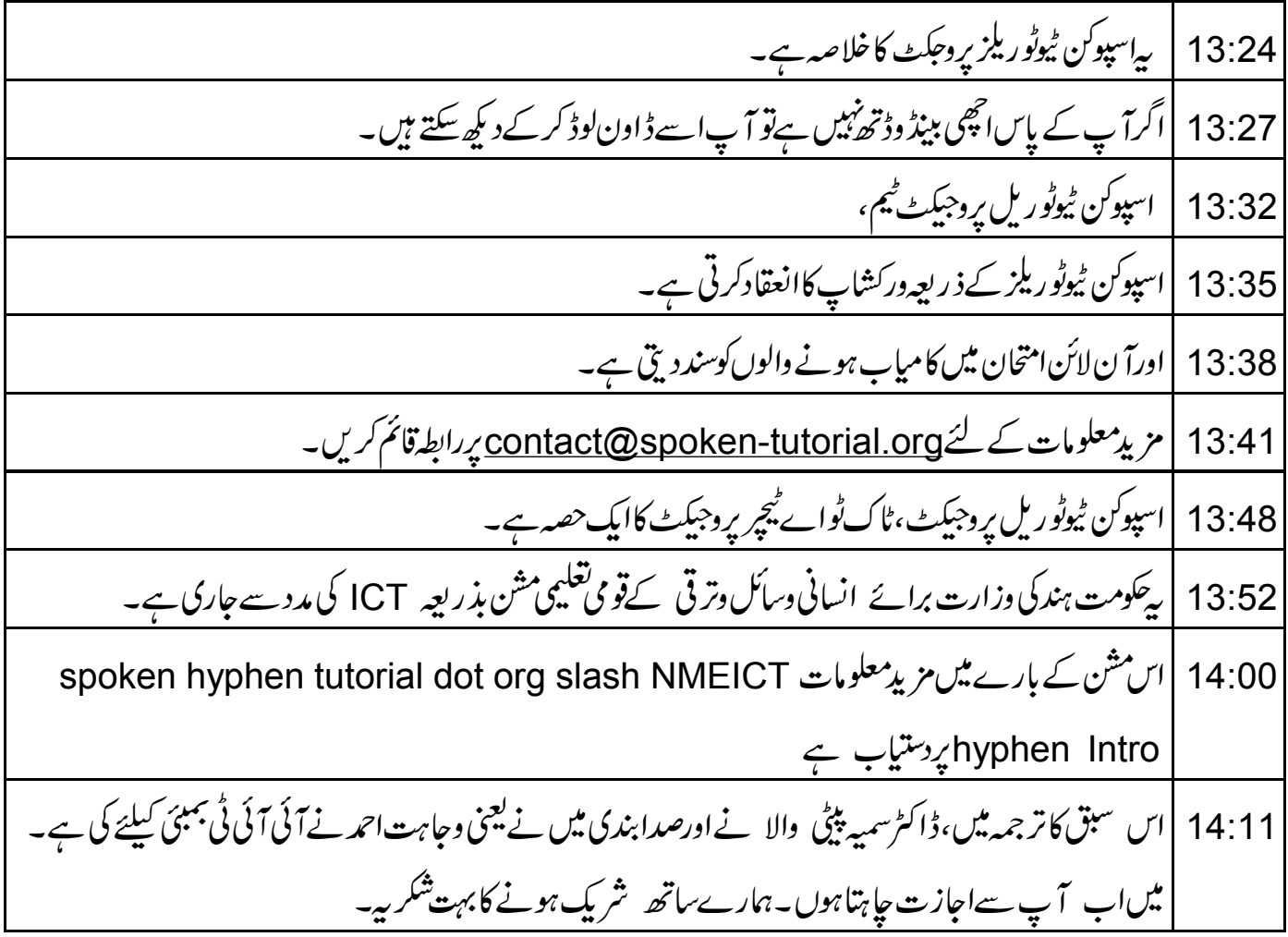